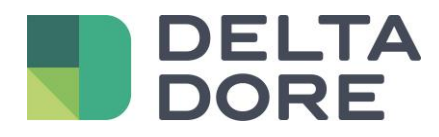

# **Connecteur Tydom Lifedomus**

11/09/2018

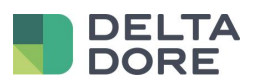

### **Sommaire**

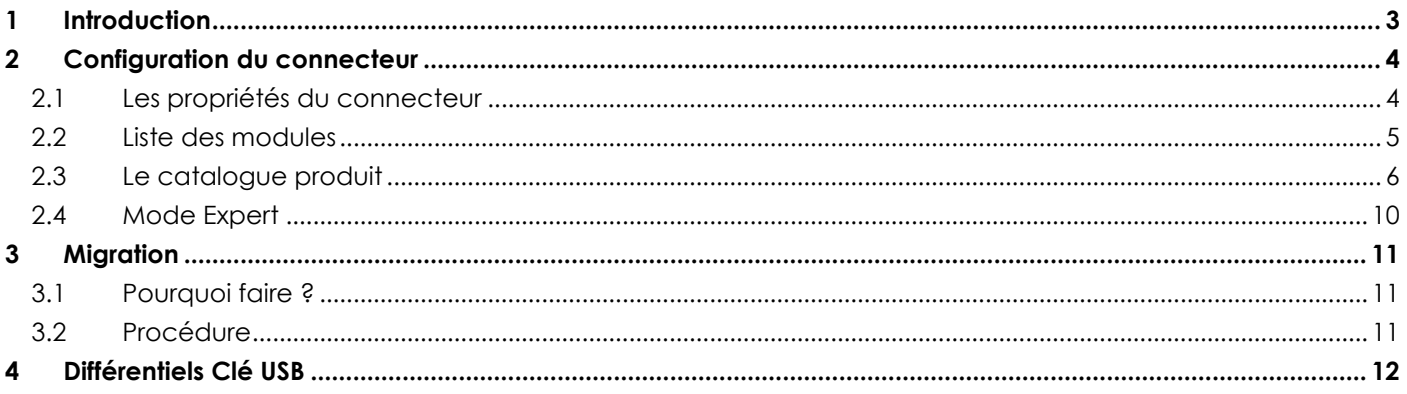

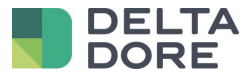

# <span id="page-2-0"></span>**1 Introduction**

A partir de la mise à jour 2.1.147, un nouveau connecteur Tydom est disponible. Ce connecteur permet d'utiliser les nouvelles fonctionnalités du Tydom 1.0.

Ce connecteur permettra l'ajout de produits, dans le Config Studio, à partir d'un catalogue qui référence tous les produits Delta Dore et les tutoriels correspondants.

Avec l'utilisation de ce connecteur, les ajouts de produits effectués via l'application Tydom apparaitront automatiquement dans le Config Studio.

ATTENTION : le Tydom 1.0 doit être au minimum en version V02.01.13

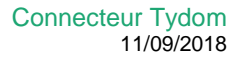

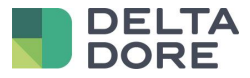

# <span id="page-3-0"></span>**2 Configuration du connecteur**

Le connecteur Tydom 1.0 se trouve dans le pack « Protocole X3D ».

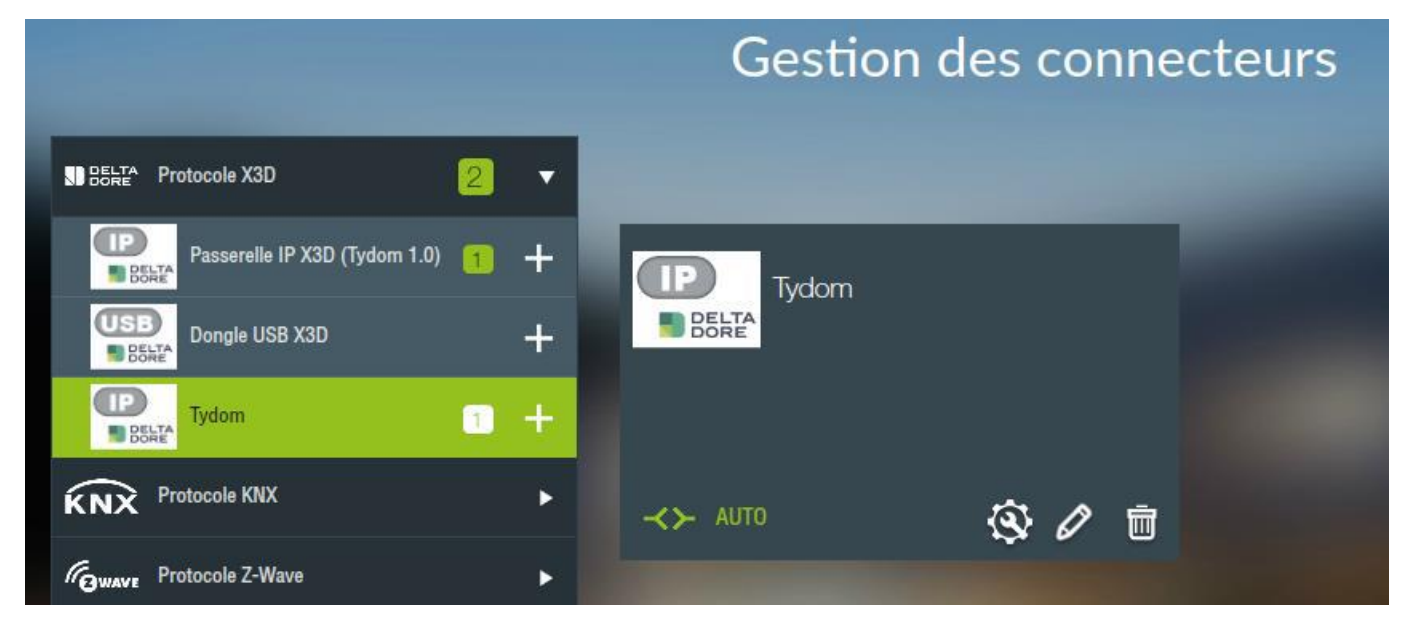

## <span id="page-3-1"></span>2.1 **Les propriétés du connecteur**

Dans le cas d'une passerelle Tydom 1.0, il faut aller dans les propriétés du connecteur, saisir les 12 caractères de l'adresse MAC ainsi que votre mot de passe.

Enregistrez le connecteur et celui-ci devrait démarrer tout seul.

Après le premier démarrage, le connecteur trouvera l'adresse IP par lui-même.

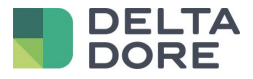

## <span id="page-4-0"></span>2.2 **Liste des modules**

Pour accéder à la configuration des modules, cliquez sur l'icône .<br>Celle-ci est disponible uniquement si le connecteur est allumé.

Cet écran présente la liste des produits X3D associés à la Tydom 1.0.

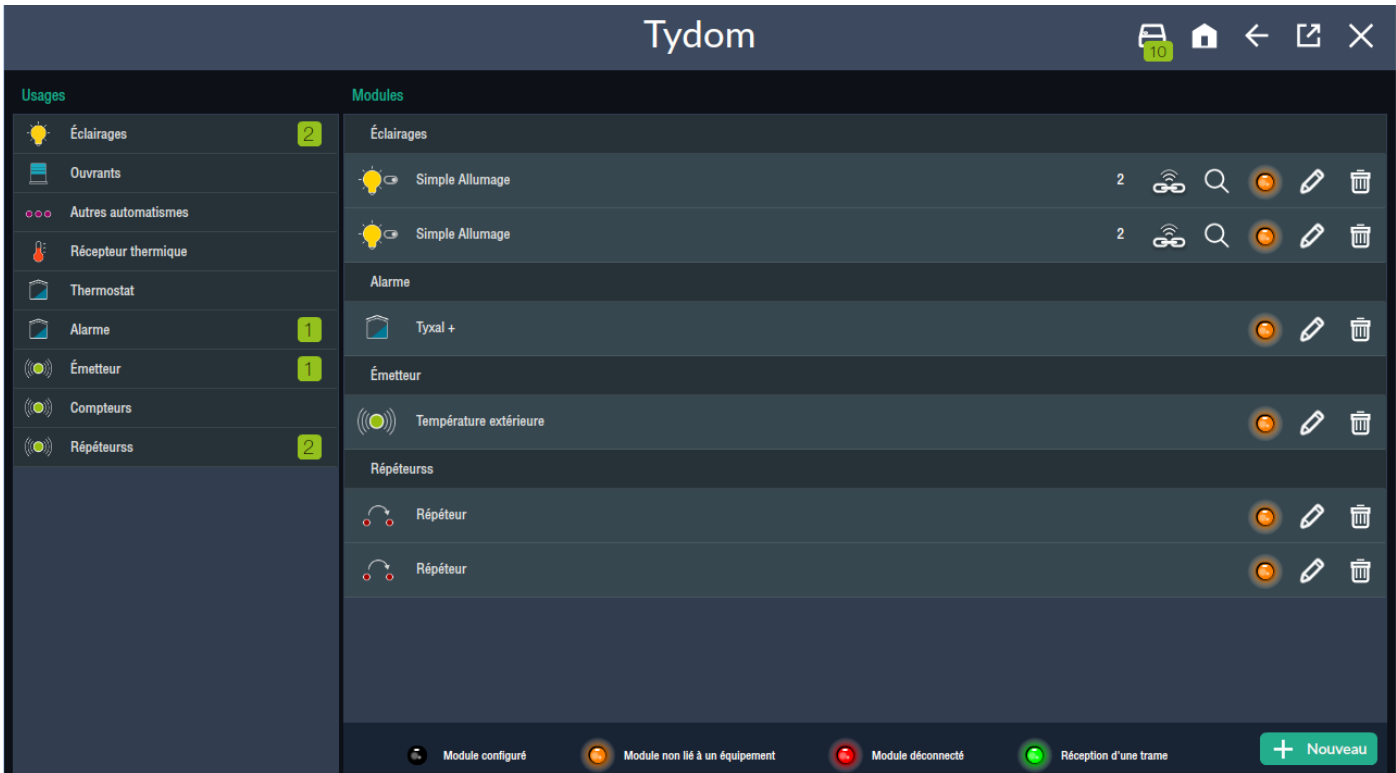

Si celle-ci a déjà été configurée via l'application Tydom, les modules y apparaissent.

La partie de gauche permet de filtrer, par usages, les modules en cliquant dessus. Si on clique sur l'usage sélectionné cela supprime le filtre et on récupère la liste de tous les produits. Le chiffre indique le nombre de produits associés pour cet usage.

La partie de droite permet de lister les modules séparés par usages (selon les mêmes usages que la liste de gauche).

Chaque produit est identifié par une image ainsi que le nom du produit (ce label est sauvegardé dans Lifedomus et non dans la Tydom 1.0, ce n'est pas partagé avec l'application Tydom).

Sur la droite de chaque élément de la liste se trouve une liste d'icônes/boutons. Tous les produits ont :

- Un bouton corbeille pour supprimer le produit de la Tydom
- Un bouton crayon qui permet d'accéder au wizard (cf doc)
- Une icône LED indique l'état de configuration du produit
	-
	- o **: C** Module configuré : Le produit communique avec la Tydom et est lié à un équipement

o : le produit communique avec la Tydom mais n'est lié à aucun équipement Lifedomus. Il ne peut pas être exploité par le serveur/client.

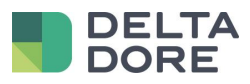

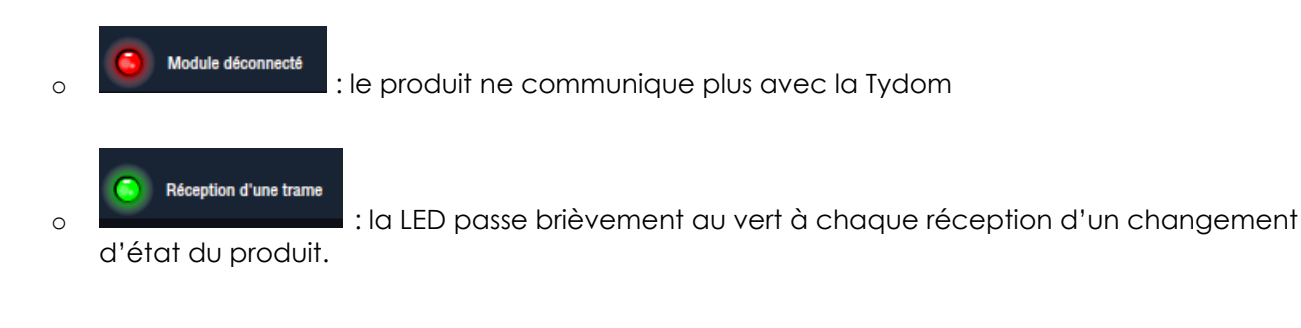

Les produits de type réseau maillé ont en plus :

- Une vignette indiquant le numéro de réseau du produit
- Un bouton Loupe qui permet de lancer la localisation du produit
- Un bouton « Mise en association » qui permet de mettre en association via Lifedomus le produit.

#### <span id="page-5-0"></span>2.3 **Le catalogue produit**

Lifedomus intègre le catalogue produit de l'application Tydom.

L'accès au catalogue se fait via le bouton « Nouveau » en bas à droite de l'écran.

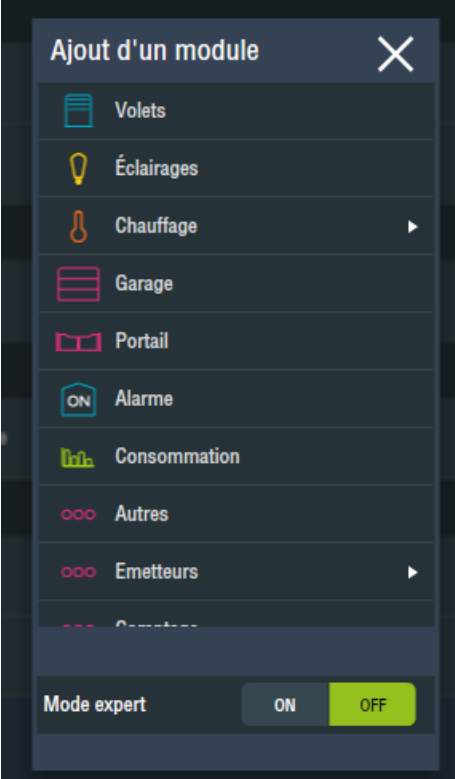

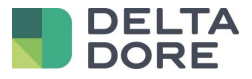

Sélectionnez le métier et cela affichera la liste des produits compatibles.

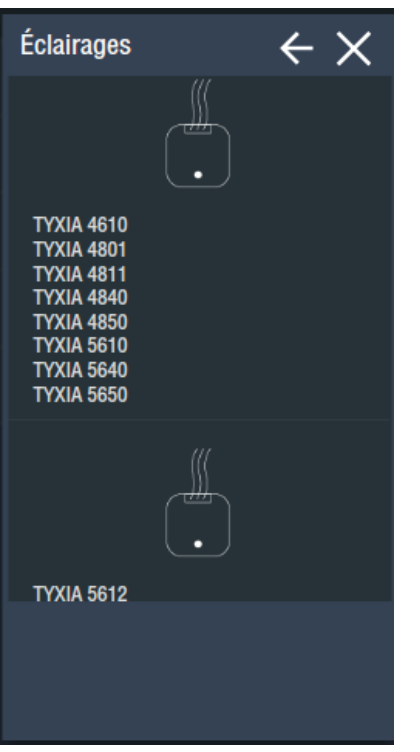

Sélectionnez le produit et suivez le tutoriel pas à pas jusqu'à la dernière étape, puis cliquez sur associer.

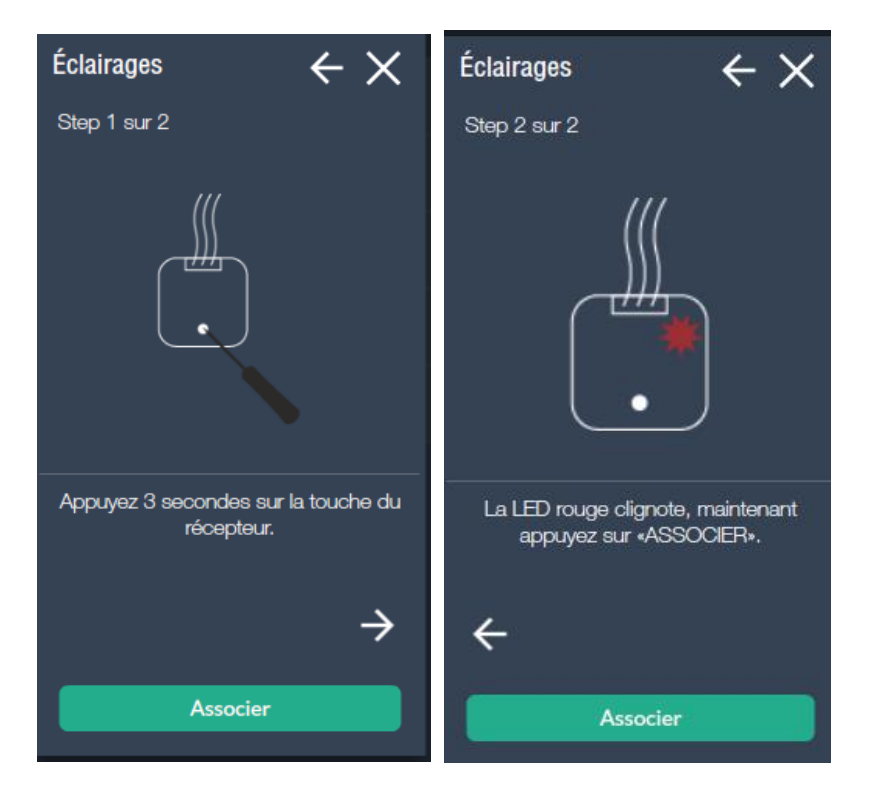

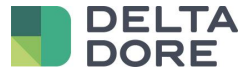

Ceci fait, cliquez sur ce bouton. Un message vous fera patienter pendant la découverte.

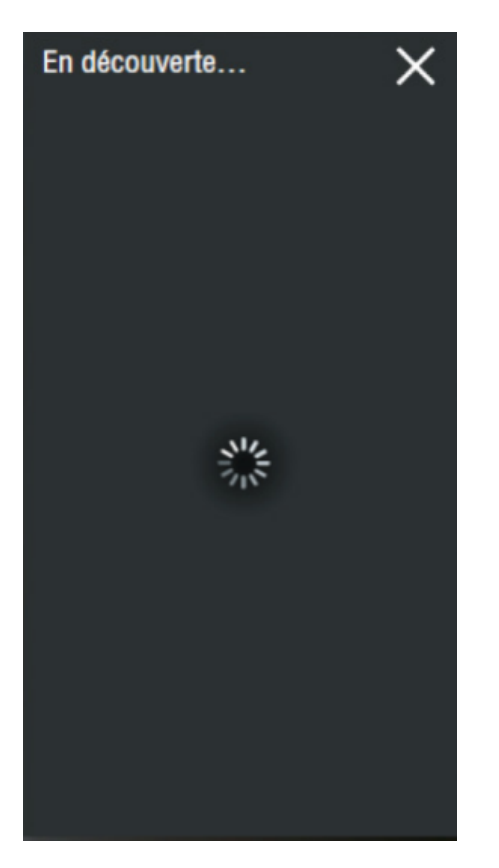

Une fois la découverte terminée, cette fenêtre s'agrandit avec la liste des modules découverts.

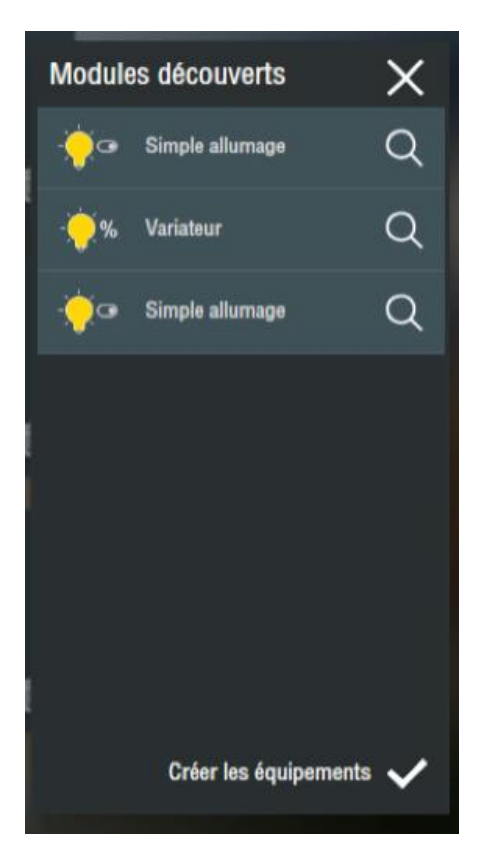

Vous voyez apparaître les spécificités du métier (exemple, lampe ou variateur). Cliquez sur « Créer les équipements » pour pouvoir les paramétrer et les rendre pilotables par votre application.

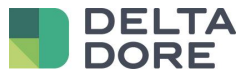

Vous pouvez maintenant nommer le 1er module de la liste ou le faire clignoter pour l'identifier physiquement en cliquant sur l'icône « loupe ».

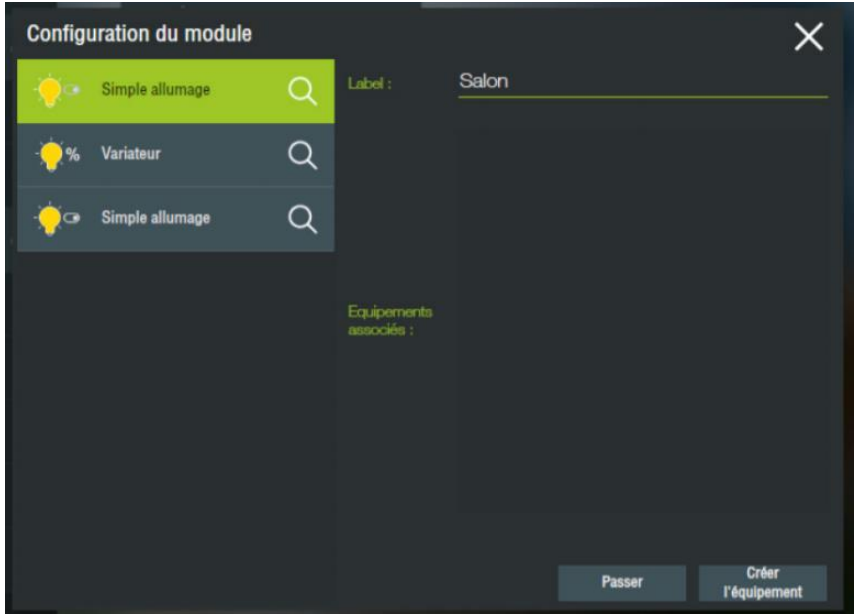

Cliquez sur « Créer un équipement » pour lancer un assistant de création d'équipement. Vous pouvez associer le module à un type d'équipement sur votre serveur, cela lui donnera un rendu graphique différent sur votre application de pilotage. Cela pourra ensuite être personnalisable selon vos besoins d'interface.

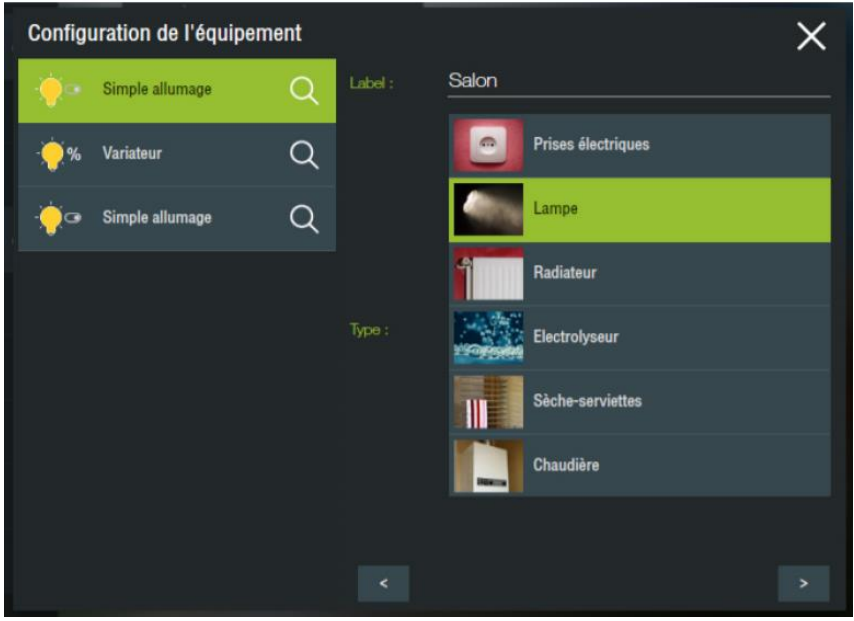

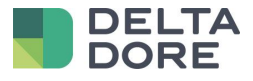

Vous pouvez ensuite l'associer à une pièce. Validez et vous serez envoyé automatiquement vers la page de découverte des modules.

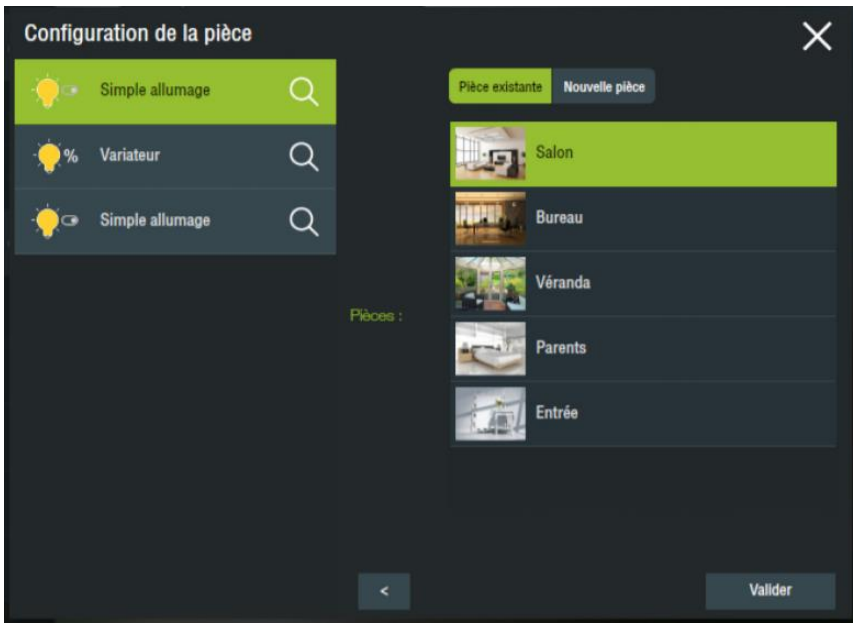

Vous pouvez alors passer à l'objet suivant et créer tous vos équipements de cette manière.

# <span id="page-9-0"></span>2.4 **Mode Expert**

Lors de l'ajout d'un nouveau produit, dans le premier écran du catalogue produit, il y'a une coche « Mode expert ».

Si celle-ci est activée, le tutoriel ne sera pas proposé par contre il sera possible de sélectionner le réseau maillé dans lequel vous souhaitez associer le produit.

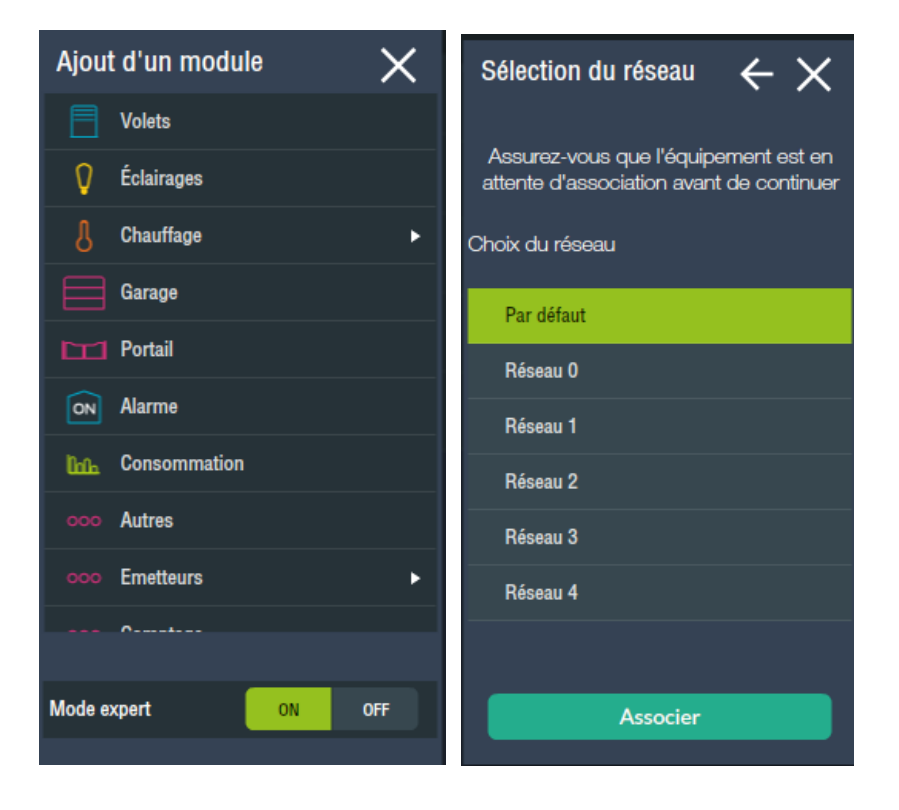

© Copyright Delta Dore. Le contenu de ce document est confidentiel et ne peut pas être utilisé, reproduit ou diffusé sans l'autorisation préalable écrite de Delta Dore.<br>Page 10/12

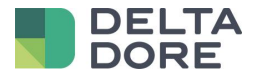

# <span id="page-10-0"></span>**3 Migration**

Dans le cas où avant cette mise à jour, vous aviez déjà un connecteur X3D IP, alors pour utiliser le nouveau connecteur en conservant sa configuration, cela nécessitera une migration.

## <span id="page-10-1"></span>3.1 **Pourquoi faire ?**

Cette migration n'est pas obligatoire. Suite à la mise à jour 2.1.147, le connecteur X3D IP fonctionnera toujours.

Cependant il ne sera plus mis à jour en cas de problèmes rencontrés ou de nouvelles sorties produits.

Si vous utilisez l'application Tydom en parallèle, il est recommandé de passer sur le nouveau connecteur pour garantir une synchronisation des fonctionnalités.

## <span id="page-10-2"></span>3.2 **Procédure**

Dans le Config Studio, allez dans le menu « Connecteurs ».

Le connecteur X3D IP apparait dans un pack tout en bas nommé « Connecteurs obsolètes ».

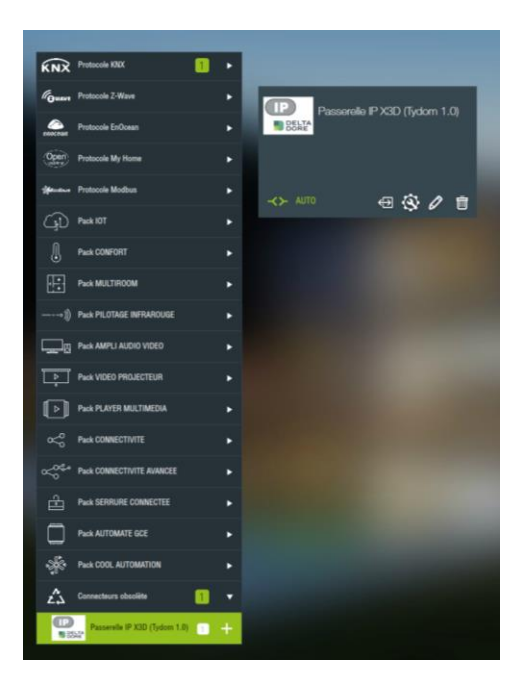

Dans la vignette du connecteur une icône de migration est disponible à côté de l'icône configuration.

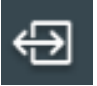

Cette procédure va arrêter le connecteur X3D IP, créer un nouveau connecteur « Tydom 1.0 » et migrer les données. A la fin de ce processus, le connecteur X3D sera supprimé.

En cas d'erreur pendant la migration, le connecteur X3D IP est conservé et le pilotage toujours actif. Dans ce cas appelez le support pour analyser le souci.

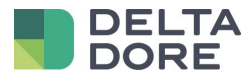

# <span id="page-11-0"></span>**4 Différentiels Clé USB**

Le connecteur X3D USB n'a pas été mis à jour pour le moment. Celui-là reste avec l'ancien fonctionnement.

Compatibilités uniquement via Tydom 1.0 :

- Tybox 5000

Correctifs apportés et non supportés par le connecteur USB :

- Thermostat X2D : 5 modes de fonctionnement.
- BSO : Problèmes de retour d'état sur les lamelles lors d'un pilotage uniquement en montée/descente.